# **Manual Supplement**

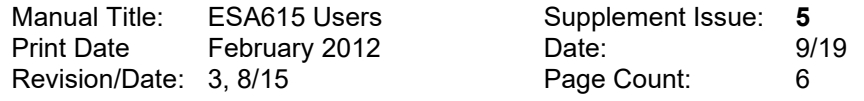

This supplement contains information necessary to ensure the accuracy of the above manual. This manual is distributed as an electronic manual on the following CD-ROM:

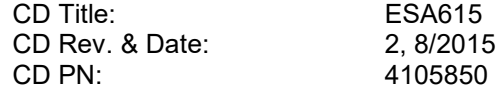

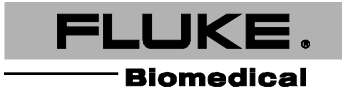

# **Change #1, 624**

On page 75, under **Table 8. Replacement Parts**, change the Power Cord for USA/Japan to:

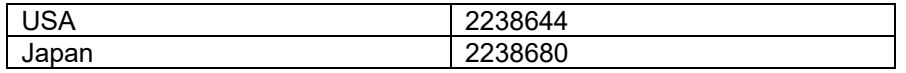

# **Change #2, 663**

On page 19, replace *Setting Polarity Switching Delay* section, with:

# *Setting Polarity Switching Delay*

When switching the polarity of the Analyzer's test receptacle, a delay can be set to control the actual switch time. Use the Polarity Switching Delay to protect the internal components of the Analyzer from transient effects. Transient effects can occur when the DUT has a highly capacitive or inductive power supply. These types of power supplies are in larger DUTs, for example, ultrasound, dialysis, and portable X-ray machines. If you think the DUT has a highly capacitive or inductive power supply, increase the Polarity Switching Delay from 1 second (default) to at least 5 seconds. This increase allows the DUT to self-discharge safely.

To set the polarity delay:

- 1. From the Setup menu, push  $\bigcirc$  or  $\bigcirc$  until the **Polarity Delay** variable is highlighted.
- 2. Push ENTER.
- 3. Push  $\bigcirc$  or  $\bigcirc$  to highlight one of the preset delay values.
- 4. Push ENTER .

ESA615 Users **Manual Supplement** 

# **Change #3, 687**

On page 45, replace Figure 26 with:

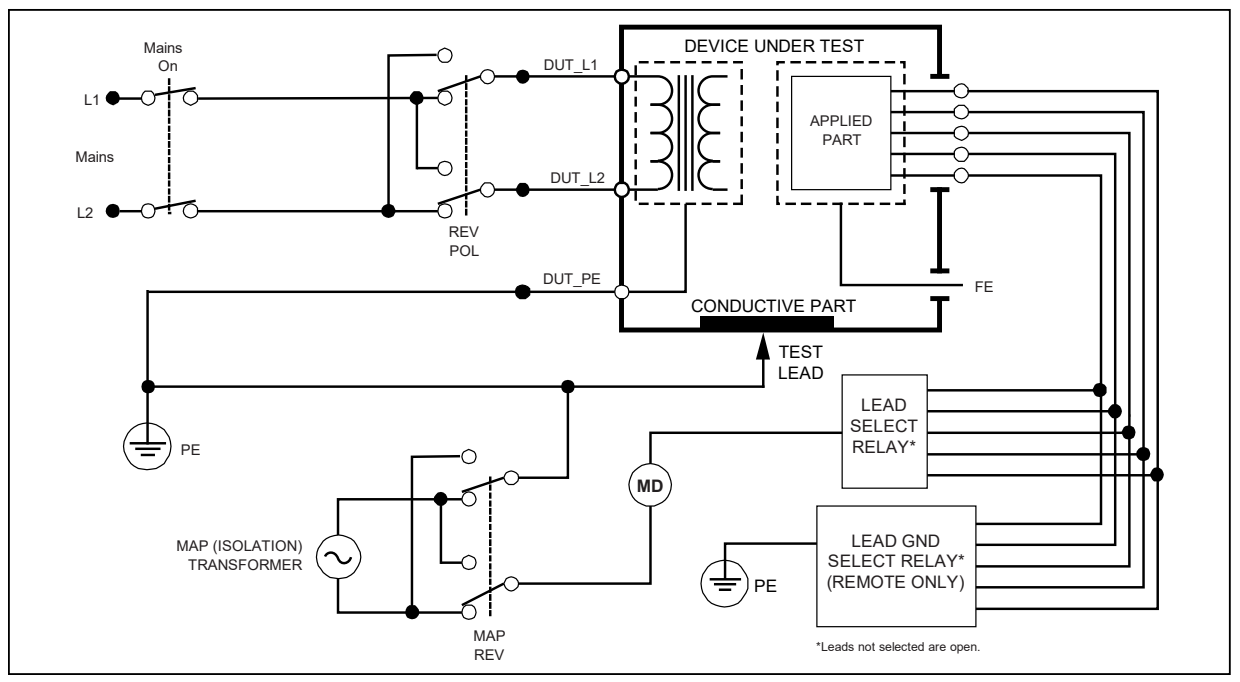

**Figure 26. Lead Isolation (Mains On Applied Parts) Leakage Test Schematic**

9/19 2

# **Change #4, 711**

Add the below sections to page 21:

#### *Set up the Printer*

Set the printer type and configure print settings.

### *Set the Printer Type*

You must select the correct type of printer for the output to be correct.

- Full size letter/A4 printers must be compatible with PCL5 or a derivative version (e.g. PCL5e). PCL6 may work, but backwards compatibility is not guaranteed.
- Label printers must be compatible with Zebra ZPL II and support at least 76.2 mm x 50.8 mm (3 in x 2 in) or (2 in x 3 in) label size.
- Receipt printers must be compatible with Zebra ZPL II and support at least 76.2 mm (3 in) wide receipt paper.

To set the printer type:

- 1. From the Setup menu, push the **Printer Settings** softkey.
- 2. Push  $\odot$  or  $\odot$  until **Printer** is highlighted.
- 3. Push ENTER.
- 4. Push or to highlight **Letter/A4 (PCL5)** or **Label (ZPL II)** or **Receipt (ZPL II)**.
- 5. Push ENTER.

### *Set the Print Header*

Use the print header to print a company name or other standard information at the top of each printout. Print headers on label printers are limited to 38 characters. Enter a print header.

- 1. From the Setup menu, push the **Printer Settings** softkey.
- 2. Push **o** or *v* until **Print Header Line 1** or **Print Header Line 2** is highlighted.

Manual Supplement ESA615 Users

- 3. From the keyboard screen, for each character in the header:
	- a. Push  $\Theta$   $\Theta$  or  $\Theta$  to move the highlight to a character.
	- b. Push [ENTER]
- 4. Push the **Done** softkey.

### *Set the Print Rotation*

For label printing only, set the print rotation:

- 1. From the Setup menu, push the **Printer Settings** softkey.
- 2. Push  $\circledcirc$  or  $\circledcirc$  until **Print Rotated** is highlighted.<br>3. Push ENTER
- Push ENTER
- 4. Push **or**  $\overline{\bullet}$  or  $\overline{\bullet}$  to highlight **Yes** or **No**. **Yes** – The print is rotated. Requires a 2 in x 3 in label. **No** – The print is not rotated. Requires a 3 in x 2 in label.
- 5. Push ENTER

#### *Note*

*Printouts can be cut off if the wrong type of label is used.*

### *Set the Test Interval*

Set the test interval for label printers.

- 1. From the Setup menu, push the **Printer Settings** softkey.
- 2. Push or until **Test Interval** is highlighted.
- 3. Push ENTER.
- 4. Push  $\circledcirc$  or  $\circledcirc$  to highlight the test interval.<br>5. Push ENTER
- Push ENTER

#### *Reset a Label Printer*

Use Reset Printer to reset changes from other uses and recalibrates the printer to make sure the print is aligned to the selected media.

- 1. From the Setup menu, push the **Printer Settings** softkey.
- 2. Push the **Reset Printer** softkey. Wait until the media finishes feeding from the label printer.

*Note*

*Some printers require multiple resets to correctly detect when media is changed.*

#### *Print Test Results*

With a PCL5 compatible printer connected to the USB A Controller Port, you can print a test results record on a letter or A4 sheet of paper. With a ZPL II-compatible label printer connected to the USB A Controller Port, you can print a 76.2 mm x 50.8 mm (3 in x 2 in) label summarizing the test result or a 76.2 mm (3 in) wide receipt detailing the entire test.

*Note*

*A compatible printer must be connected to the Product before the Print softkey appears in the view screen of a test results record.*

- 1. Do the steps in Show Test Results through Step 3 to show the test and its results on the display.
- 2. Push the **Print** softkey.

The data in the test results record that show on the display is transmitted through the printer port.

*Note*

*The Print softkey says Print Label or Print Receipt when a ZPL II printer is selected. Confirm the correct media is loaded in the printer before you push Print.*

Manual Supplement **ESA615** Users

# **Change #5, 762**

On page 27, under, *Performing an Insulation Resistance Test* add:

*Note*

*A reading of OR is used to indicate "Over Range", a resistance reading which exceeds the maximum resistance value measurable on the Analyzer.*